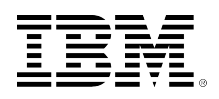

# developerWorks.

# **Maqetta means mockup, Part 2: Write custom JavaScript for your Maqetta mobile UI**

**Develop an interactive UI prototype with JavaScript and the Dojo Toolkit**

[Tony Erwin](#page-23-0) Software Engineer IBM

Skill Level: Intermediate

Date: 11 Mar 2013

As you learned in [Part 1](http://www.ibm.com/developerworks/mobile/library/mo-maqetta-1/) of this series, Maqetta is a WYSIWYG application that makes it easy to design a sophisticated desktop or mobile UI without writing any code. But what if you need a richer UI that responds to user input in more advanced ways? In this follow-up article, Tony Erwin walks you through the process of enhancing your Maqetta mobile UI with custom JavaScript using Dojo and the Dojo Mobile library.

[View more content in this series](http://www.ibm.com/developerworks/views/mobile/libraryview.jsp?site_id=1&contentarea_by=Mobile%20development&sort_by=Title&sort_order=1&start=1&end=3&topic_by=-1&product_by=-1&type_by=All%20Types&show_abstract=true&search_by=Maqetta&industry_by=-1&series_title_by=)

# **Introduction**

#### **About this series**

This series shows you how to use Maqetta to prototype HTML5 user interfaces.

- In [Part 1,](http://www.ibm.com/developerworks/mobile/library/mo-maqetta-1/index.html) learn about Magetta's major features while creating a prototype for a rich mobile application.
- In this part, take your prototype application to the next level by writing custom JavaScript to add interactive functionality.
- In [Part 3,](http://www.ibm.com/developerworks/mobile/library/mo-maqetta-3/index.html) use PhoneGap to turn a Maqetta-generated mobile prototype into a native app that is ready to deploy to actual devices.

Learn more about using Maqetta in [Tony's blog on developerWorks.](https://www.ibm.com/developerworks/mydeveloperworks/blogs/MaqettaAuthoring/?lang=en)

If you read the [first article](http://www.ibm.com/developerworks/mobile/library/mo-maqetta-1/) in this series, then you know that Maqetta is a browserbased application for designing and developing desktop and mobile UIs. That article showed you how to use Maqetta's drag-and-drop interface to design a rich mobile UI prototype without writing any code. Though the prototype was live — meaning that a user could interact with its features — the data on the views was mostly static. While a prototype like this is often sufficient for proof-of-concept, some situations (such as trying to sell your concept to a client or potential investor) require a higher fidelity prototype that better demonstrates the application's behavior in practice.

In this article, we'll take our weight tracker application prototype to the next level with custom JavaScript. The updated application will leverage interactive features from Dojo and the Dojo Mobile library to respond to user events and dynamically change the data shown by widgets in each view.

If you haven't read Part 1 or previously developed a Maqetta UI prototype on your own, the examples could be difficult to follow. I recommend that you familiarize yourself with the fundamentals of Maqetta UI development before continuing.

# **A richer prototype**

From Part 1, you may recall the weight tracker app flow (see [Figure 1](#page-1-0)). When a user clicks a row in the weight list in mainView, he or she is taken to detailsView to see and edit more detailed information about that weight entry. While the prototype is visually rich and interactive, it is lacking in key areas:

- The data shown on detailsView, detailsView\_Date, and detailsView\_Notes is not based on the selected item in the weight list.
- Changes made to the data on those views are not reflected in the main weight list when a user navigates back to mainView.
- The plus (+) button on mainview does not actually add a new item to the weight list.

In this article, we'll address these shortcomings by adding custom JavaScript to the weight tracker application prototype. As a result, users of the prototype will have a richer, more realistic experience of the desired functionality.

### <span id="page-1-0"></span>**Figure 1. A flowchart for the weight tracker application**

### **[Enlarge the figure](sidefile-fig1.html)**

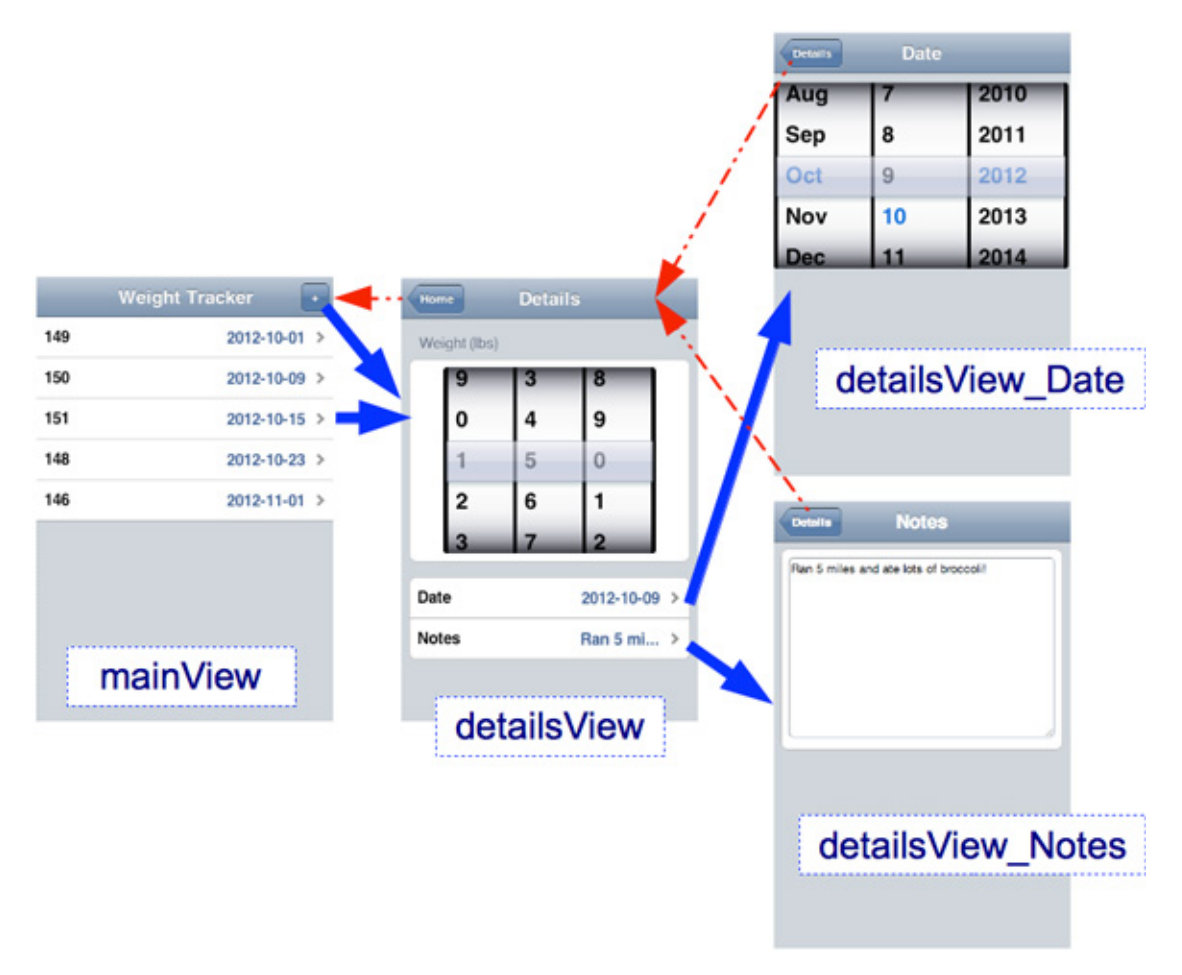

# **Set up your workspace**

Examples in this article are based on the index.html and weights.json files we created for the weight tracker UI prototype in [Part 1.](http://www.ibm.com/developerworks/mobile/library/mo-maqetta-1/) Ideally, you're familiar with both of these files. If you've previously used Maqetta to design a mobile UI, and you want to focus on writing custom JavaScript for more dynamic UI features, then you can [download the files](http://www.ibm.com/developerworks/mobile/library/mo-maqetta-1/index.html#download) from Part 1, unzip them, and upload them into your Maqetta workspace as follows:

- 1. In Maqetta's Files palette (on the lower left of the display), right-click one of the root-level files (such as app.js) and choose the **Upload files...** option.
- 2. In the Upload Files dialog, click **Select Files...**. An OS-specific dialog then invites you to choose files from your file system. Choose the files you want to upload (index.html and weights.json), and they will be added to the list in the Upload Files dialog, as shown in [Figure 2.](#page-3-0)

# <span id="page-3-0"></span>**Figure 2. Uploading files**

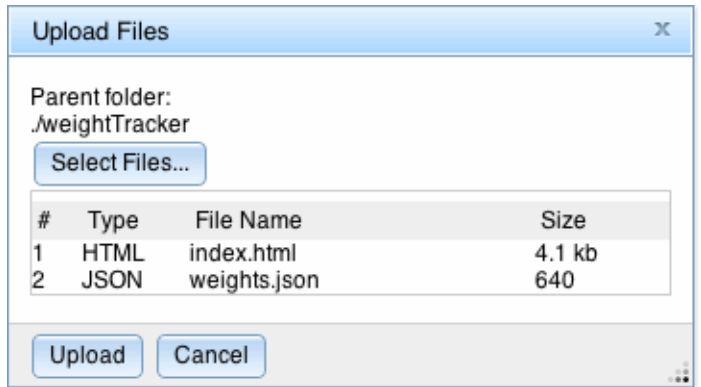

3. Click the **Upload** button, and the files will be uploaded and will appear in your Files palette. You can use these files just like any that you had created yourself, directly in Maqetta.

# **Maqetta's HTML source**

Before writing JavaScript for a Maqetta prototype, you should be familiar with the prototype's generated HTML source. Let's view the source for index.html:

- 1. Open index.html in the Maqetta page editor.
- 2. If you want to see just the source (and not your design canvas), click the **Source** button in the Maqetta toolbar. Click **Design** to get your design canvas back.
- 3. If you want to see the source for the file alongside your design canvas, open the pull-down menu next to the **Source** button (as shown in [Figure 3\)](#page-3-1) and choose **Split Vertically** or **Split Horizontally**. The option you choose will become the default view the next time you click the **Source** button.

#### <span id="page-3-1"></span>**Figure 3. View options in the Source menu**

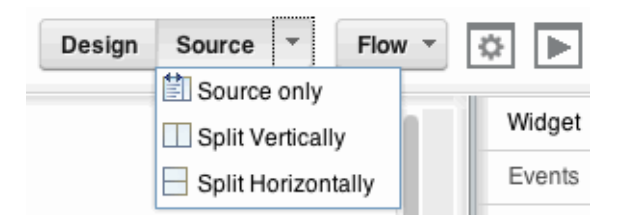

Note that when you're working in a split screen, you can select a widget in the design pane to see its source highlighted in the source pane. In [Figure 4](#page-4-0), I've selected the EdgeToEdgeDataList from the mainView, and its HTML is highlighted in the source pane:

| A Magetta      |                                                                                                    |                                                                           | Create v Open v |                                                                                                    |                  |        | 190                              |
|----------------|----------------------------------------------------------------------------------------------------|---------------------------------------------------------------------------|-----------------|----------------------------------------------------------------------------------------------------|------------------|--------|----------------------------------|
| 'index.html O  | weights.json x                                                                                                    | app.is x                                                                  |                 |                                                                                                    |                  |        |                                  |
|                |                                                                                                    |                                                                           |                 |                                                                                                    | Design Spill-H = | Flow - | $\circ$<br>$\blacktriangleright$ |
| 88             |                                                                                                    |                                                                           |                 |                                                                                                    |                  |        | Widget                           |
| Palette        |                                                                                                    |                                                                           |                 |                                                                                                    |                  |        | Events                           |
| 巼              |                                                                                                    |                                                                           |                 |                                                                                                    |                  |        | Layout                           |
| Outline        |                                                                                                    |                                                                           |                 |                                                                                                    |                  |        | Padding                          |
|                |                                                                                                    |                                                                           |                 |                                                                                                    |                  |        | Margins                          |
|                |                                                                                                    | <b>Weight Tracker</b>                                                     |                 |                                                                                                    |                  |        | Background                       |
|                |                                                                                                    |                                                                           |                 |                                                                                                    |                  |        | Border                           |
|                | 149                                                                                                    | 2012-10-01 >                                                              |                 |                                                                                                    |                  |        | Fonts/Text                       |
|                | 150                                                                                                    | 2012-10-09 >                                                              |                 |                                                                                                    |                  |        | SWG.                             |
|                |                                                                                                    |                                                                           |                 |                                                                                                    |                  |        |                                  |
|                | 151                                                                                                    | 2012-10-15 >                                                              |                 |                                                                                                    |                  |        |                                  |
|                | 148                                                                                                    | 2012-10-23 >                                                              |                 |                                                                                                    |                  |        |                                  |
|                | $27$                                                                                                    |                                                                           |                 |                                                                                                    |                  |        |                                  |
|                | 28 <script arc="app.js" type="text/javascript"></script><br>29 <meta content="width=device-width, initial-scale=1.0, user-scalable=no" name="viewport"/> |                                                                           |                 |                                                                                                    |                  |        |                                  |
|                | $30$                                                                                                    |                                                                           |                 | 31 <body class="claro" data='maq=vs="collapse"' id<="" td=""><td></td><td></td><td></td></body>                                                                                                    |                  |        |                                  |
|                |                                                                                                    | 33 <h1 data-dojo-type="dojox.mobile.Heading" label="Weight fracker"></h1> |                 | 32 <div data-dojo-type="dojox.mobile.View" id="mainView" selected="selected" style="height: 1001;"></div>                                                                                                    |                  |        |                                  |
|                | 35 < / h1 >                                                                                                    |                                                                           |                 | 34 <div data-dojo-type="dojox.mobile.ToolBarButton" dojox.mobile.scrollablepane"="" id="addWeightButton" label="*" style="width: 1004; height: auto; "><span data-<="" td=""><td></td><td></td><td></td></span></div>                                   |                  |        |                                  |
| h              | 38                                                                                                    |                                                                           |                 | 37 Kul data-dojo-type="dojox.mobile.EdgeToEdgeOataList" id="weightList" store="ItemFileReadStore 1" ;                                                                                                    |                  |        | 苙                                |
| Files          | $39$ $<$ /div>                                                                                                    |                                                                           |                 | 40 <div data-dojo-type="dojox.mobile.View" id="detailsView" style="height: 100%;"></div>                                                                                                    |                  |        | Scenes                           |
|                |                                                                                                    |                                                                           |                 | 41 <hl back="Nome" data='dojo=type="dojox.mobile.Weading"' label="Details" moveto="mainView"></hl>                                                                                                    |                  |        |                                  |
| 66<br>42<br>43 |                                                                                                    |                                                                           |                 | <div data-dojo-type="dojox.mobile.ScrollablePane" style="width: 100%; height: auto; "><br/><div data='dojo=type="dojox.mobile.RoundRectCategory"' label="Weights (lbs)"></div></div>                                                                    |                  |        |                                  |
| Reviews<br>44  |                                                                                                    | <div data-dojo-type="dojox.mobile.RoundRect"></div>                       |                 |                                                                                                    |                  |        |                                  |
| 45<br>46       |                                                                                                    |                                                                           |                 | <div <="" data-dojo-type="dojox.mobile.SpinWheel" dojox.mobile.spinmheelslot"="" id="weightSpinWheel" labelfrom="0" labels="0,1,2,3,4,5,6,7,8,9" style="width: 222px; margin-&lt;br&gt;&lt;div data-dojo-type=" td=""><td></td><td></td><td></td></div> |                  |        |                                  |
| 47             |                                                                                                    |                                                                           |                 | <div <="" data-dojo-type="dojox.mobile.SpinMheelSlot" labelfrom="0" labels="0,1,2,3,4,5,6,7,8,9" td=""><td></td><td></td><td></td></div>                                                                                                    |                  |        |                                  |
| 4.8            |                                                                                                    |                                                                           |                 | <div <="" data-dojo-type="dojox.mobile.SpinMheelSlot" labelfrom="0" labels="0,1,2,3,4,5,6,7,8,9" td=""><td></td><td></td><td></td></div>                                                                                                    |                  |        |                                  |
| 49             |                                                                                                    |                                                                           |                 |                                                                                                    |                  |        |                                  |

<span id="page-4-0"></span>**Figure 4. The horizontal source pane**

#### **Explore the HTML source**

One of the first things that the Maqetta-generated HTML source does is to set up Dojo. When the HTML is loaded, the dojo/parser (see [Resources](#page-22-0) for more information) parses the HTML tags in the body of the document and creates Dojo widgets as indicated. These Dojo widgets are JavaScript objects, which we can reference and manipulate with custom JavaScript.

#### **The Dojo Reference Guide**

The rich mobile application UI developed in this article uses functionality and widgets found in the [Dojo,](http://dojotoolkit.org/reference-guide/1.8/dojo/index.html) [Dijit,](http://dojotoolkit.org/reference-guide/1.8/dijit/index.html) and [Dojo Mobile](http://dojotoolkit.org/reference-guide/1.8/dojox/mobile.html#dojox-mobile) (dojox/mobile) packages of the [Dojo Toolkit.](http://dojotoolkit.org/) Please refer to the [Dojo Reference Guide](http://dojotoolkit.org/reference-guide/1.8/) (1.8 as of this writing) to learn more about these components.

[Listing 1](#page-5-0) shows the HTML snippet from index.html that makes up the mainView. The very first line defines an HTML <div> element. Note that the value for the datadojo-type attribute tells the Dojo parser to create an instance of dojox/mobile/ ScrollableView, which is a JavaScript class from the Dojo Mobile library (see [Resources](#page-22-0)). It represents the ScrollableView widget in our mainView.

Also note that the ID is set to mainView (you might recall setting this ID in Part 1, using the Properties palette). Knowing a Dojo widget's type and ID makes it relatively straightforward to write JavaScript to change the widget's runtime behavior, as you'll see shortly.

### <span id="page-5-0"></span>**Listing 1. Snippet for mainView from index.html**

```
<div data-dojo-type="dojox.mobile.ScrollableView" id="mainView"
         keepScrollPos="false" scrollBar="true" selected="selected">
     <h1 label="Weight Tracker" data-dojo-type="dojox.mobile.Heading" fixed="top">
        <div label="+" data-dojo-type="dojox.mobile.ToolBarButton"
                 moveTo="detailsView" style="float: right;"></div>
   </h1>
    <span data-dojo-type="dojo.data.ItemFileReadStore" id="ItemFileReadStore_1"
             jsId="ItemFileReadStore_1" url="weights.json"></span>
    <ul data-dojo-type="dojox.mobile.EdgeToEdgeDataList" store="ItemFileReadStore_1"
             query="{"label":"*"}"></ul>
</div>
```
Other elements in [Listing 1](#page-5-0) should have familiar attributes. Inside the <div> element for mainView, for instance, we see the following:

- An <h1> element of Dojo type dojox/mobile/Heading with a label of "Weight" Tracker." Inside this element is a <div> element of Dojo type dojox/mobile/ ToolBarButton with a label of "+" and an ID of addWeightButton. We'll write some JavaScript that responds to a click event on this button by adding a new entry to the weight list.
- A <span> element of Dojo type dojo/data/ItemFileReadStore that specifies a URL of weights.json.
- A <ul> element of Dojo type dojox/mobile/EdgeToEdgeDataList with an ID of weightList and a store attribute. Note that the store attribute points to the ItemFileReadStore that was created on the previous line. We'll write JavaScript that gets a reference to this list and modifies its data store.

# **Update weights.json**

Before we start writing custom JavaScript, we need to add some new and updated fields to weights.json. Open weights.json by double-clicking it in the Files palette, which sits on the lower left of the Maqetta workbench. Then replace the contents with what you see in [Listing 2](#page-5-1) and save the file.

### <span id="page-5-1"></span>**Listing 2. Update to weights.json**

```
{
    "identifier": "id",
    "items": [
         {id: "weight_0", label: "149", moveTo: "#", rightText: "2012-10-01",
  notes: "Starting to track my weight."},
         {id: "weight_1", label: "150", moveTo: "#", rightText: "2012-10-09",
  notes: "Ran 5 miles and ate lots of broccoli!"},
         {id: "weight_2", label: "151", moveTo: "#", rightText: "2012-10-15",
  notes: "Oops, going in wrong direction."},
         {id: "weight_3", label: "148", moveTo: "#", rightText: "2012-10-23",
  notes: "Wow, lost 3 pounds!"},
         {id: "weight_4", label: "146", moveTo: "#", rightText: "2012-11-01",
   notes: "Feeling good!"}
    ]
}
```
Each line in [Listing 2](#page-5-1) contains an item meant to represent a weight entry. Each item now contains some new and changed attributes:

- ID is a new field that acts as the unique identifier for a given weight (note the newly added line "identifier": "ID"). This field will make it easier for us to look up and modify individual items in JavaScript.
- label is an existing field that holds the weight of a given item.
- moveTo is an existing field that I've changed to "#", which will enable us to handle the transition to detailsView in JavaScript.
- rightText is an existing field that holds the date of an item.
- notes is a new field that holds a text note for any given item.

Because this article is about JavaScript, I should point out that weights.json conforms to the *item structure* (see [Resources\)](#page-22-0) of ItemFileReadStore. Recall from looking at the HTML source that this is the kind of data store used by the EdgeToEdgeDataList.

# **JavaScript in Maqetta**

For the remainder of this article, we'll be adding custom JavaScript to the app.js file for our weight tracker application. Note that an app. is is provided by default for all Maqetta projects. If you look at the source for index.html (or any Maqetta-generated HTML file), you will see that it loads app. is via the line below:

```
<script type="text/javascript" src="app.js"></script>
```
Start by opening the app. js file in your project, which you can do by double-clicking it in the Files palette. The file should look something like what you see in [Listing 3.](#page-6-0)

# <span id="page-6-0"></span>**Listing 3. Default app.js file**

```
/*
 * This file is provided for custom JavaScript logic that your HTML files might need.
 * Maqetta includes this JavaScript file by default within HTML pages authored in
 * Maqetta.
 */
require(["dojo/ready"], function(ready){
      ready(function(){
          // logic that requires that Dojo is fully initialized should go here
     });
});
```
Note that the app. is file uses do jo/ready. Any code placed within the ready function is guaranteed to run only after the necessary Dojo resources have been fully loaded, the page has been parsed, and the specified Dojo widgets have been created. (See [Resources](#page-22-0) to learn more about dojo/ready.)

### **Simple app.js demo**

To get your feet wet with app. js, let's add an alert message to the file that will display when the application loads in a browser:

<span id="page-7-0"></span>1. Add a simple alert statement to app. js like the one shown in [Listing 4](#page-7-0):

### **Listing 4. An alert added to app.js**

```
/*
 * This file is provided for custom JavaScript logic that your HTML files might need.
 * Maqetta includes this JavaScript file by default within HTML pages authored in
  * Maqetta.
 */
require(["dojo/ready"], function(ready){
      ready(function(){
          // logic that requires that Dojo is fully initialized should go here
          //Add a temporary alert just to make sure we're working
          alert("Code from app.js is running!");
      });
});
```
- 2. Save app.js.
- 3. Preview the index.html file with the **Preview in Browser** button, and note that the browser shows an alert dialog after the weight tracker app has loaded.

# **Add custom JavaScript**

Most of our work to enhance the weight tracker application will happen in app. js. We'll add custom JavaScript to this file to call and manipulate various Dojo widgets. You can follow along by copying and pasting JavaScript code snippets into your app.js file as they are presented.

Many of the JavaScript snippets represent testable enhancements to the app. As you add code, you can use Maqetta's Preview function to test the new features. Or, if you prefer to skip ahead, simply **download the final version** of app. js and replace your current version with that one.

### **Required modules**

The default app. is file uses the require function defined by the Dojo loader to load a single Dojo module (the previously mentioned dojo/ready). For our purposes, we're going to need a few more modules, including the following (see the Dojo Toolkit Reference Guide in [Resources\)](#page-22-0):

- dojo/dom
- dojo/dom-style
- dijit/registry
- dojo/on
- dojo/date/stamp
- dojo/data/ItemFileWriteStore

To add these modules to your app.js, simply replace it with the code in [Listing 5,](#page-7-1) which includes the additional modules.

### <span id="page-7-1"></span>**Listing 5. Additional Dojo modules for app.js**

```
/*
 * This file is provided for custom JavaScript logic that your HTML files might need.
```

```
 * Maqetta includes this JavaScript file by default within HTML pages authored in
```

```
 * Maqetta.
 */
require(["dojo/ready",
         "dojo/dom",
         "dojo/dom-style",
         "dijit/registry",
         "dojo/on",
         "dojo/date/stamp",
         "dojo/data/ItemFileWriteStore"],
function(ready,
          dom,
          domStyle,
          registry,
          on,
          stamp,
          ItemFileWriteStore){
     ready(function(){
         // logic that requires that Dojo is fully initialized should go here
    });
});
```
#### **Referencing widgets**

Our next task is to use JavaScript to get a reference to every Dojo widget that we want to interact with. Recall from looking at the generated HTML that we can get a reference to any Dojo widget whose ID we know. This is especially easy with the help of the byId function, which is found in the dijit/registry module. For instance, we would access the weight-list widget like so: registry.byId("weightList").

[Listing 6](#page-8-0) calls registry.byId a number of times, each time looking up an individual widget and storing its reference in a variable that we'll use later. As a safeguard, I've added an if statement to ensure that all of the variables have been defined (note that it's easy to mistype or forget to enter an ID). In the case of a missing variable, an error message will appear to help us track down the problem.

#### <span id="page-8-0"></span>**Listing 6. Getting a reference to widgets**

```
 /* *******************************************
  * Get a reference to all the widgets we need
                             *********************************************/
 var weightList = registry.byId("weightList");
var mainView = registry.byId("mainView");
 var detailsView = registry.byId("detailsView");
 var detailsView_Date = registry.byId("detailsView_Date");
 var detailsView_Notes = registry.byId("detailsView_Notes");
 var weightSpinWheel = registry.byId("weightSpinWheel");
 var dateListItem = registry.byId("dateListItem");
 var notesListItem = registry.byId("notesListItem");
 var dateSpinWheel = registry.byId("dateSpinWheel");
 var notesTextArea = registry.byId("notesTextArea");
 var addWeightButton = registry.byId("addWeightButton");
 // Make sure we found all of the widgets
 if (!weightList ||
     !mainView ||
     !detailsView ||
     !detailsView_Date ||
     !detailsView_Notes ||
     !weightSpinWheel ||
```
Maqetta means mockup, Part 2: Write custom JavaScript for your Maqetta mobile UI

```
 !dateListItem ||
            !notesListItem ||
            !dateSpinWheel ||
            !notesTextArea ||
            !addWeightButton) {
            // show an error to make it easier to figure out
            // which widget(s) could not be found
            alert("could not find at least one of the widgets:\n" +
               "\t weightList = " + weightList + ", \n" +
               "\t mainView = " + mainView + ", \n" +
               "\t detailsView = " + detailsView + ",\n" +
               "\t detailsView_Date = " + detailsView_Date + ", \n" +
               "\t detailsView_Notes = " + detailsView_Notes + ",\n" +
               "\t weightSpinWheel = " + weightSpinWheel + ", \n" +
               "\t dateListItem = " + dateListItem + ", \n" +
 "\t notesListItem = " + notesListItem + ",\n" +
 "\t dateSpinWheel = " + dateSpinWheel + ",\n" +
 "\t notesTextArea = " + notesTextArea + ",\n" +
                "\t addWeightButton = " + addWeightButton);
            // return, so don't run any other JavaScript
            return;
 }
```
Go ahead and copy and paste this code immediately inside the ready function in your app.js file. Then save the file and preview the app to ensure that all of the widgets are there.

# **Change the data store**

You saw earlier in the HTML source that Magetta generated an ItemFileReadStore to be used by our EdgeToEdgeDataList in the mainView. While the ItemFileReadStore is good for static data, we now want to modify the weight tracker application's data at runtime, so we need our EdgeToEdgeDataList to use an ItemFileWriteStore.

ItemFileWriteStore has all the functionality of an ItemFileReadStore, but it adds implemented functions required by the dojo/data/api/Write and dojo/data/api/ Notification APIs. Because of these additions, we'll be able to modify data in this datastore with some specific function calls. [Listing 7](#page-9-0) shows the code to update the data store used by the weight list.

### <span id="page-9-0"></span>**Listing 7. Set a different data store**

```
 /* *******************************************
 * Replace ItemFileReadStore generated by
 * Maqetta with ItemFileWriteStore
                       *********************************************/
 var weightWriteStore = new ItemFileWriteStore ({
    url:"weights.json"
 });
 weightList.setStore (weightWriteStore);
```
Copy the code from [Listing 7](#page-9-0) and paste it in to your app. js file after the if statement that we added in [Listing 6.](#page-8-0) After saving the app. js file, try previewing the weight tracker app. You should see that the weight list from your weights.json file is still displayed in the EdgeToEdgeDataList.

#### **Add a placeholder for selected data**

Our general strategy is to store the data for a currently selected weight entry in the selectedWeightData variable. The code in [Listing 8](#page-10-0) defines that variable. Add the code below to your app.js file. Note that you won't see any difference in functionality if you preview the weight tracker app after making the change.

#### <span id="page-10-0"></span>**Listing 8. Placeholder for selected data**

```
 /* *******************************************
  * Provide placeholder for the weight data
  * currently being edited.
                                                 ********************************************/
 var selectedWeightData = null;
```
# **Add a click handler**

Next we'll define a function called listItemClick, which will eventually be invoked every time an item in mainView's EdgeToEdgeDataList is clicked. The listItemClick function expects a dojoListItem parameter of type dojox/mobile/ListItem. We'll use the reference to the ListItem to populate the selectedWeightData variable from [Listing 8.](#page-10-0)

After we've populated selectedWeightData, we'll initiate the transition to detailsView. (Recall that in [Listing 2](#page-5-1) we changed move To  $"#"$  so that we could manually handle this transition.)

[Listing 9](#page-10-1) shows the JavaScript to define listItemClick.

#### <span id="page-10-1"></span>**Listing 9. Click handler**

```
 /* *******************************************
         * Function to be called when item in the
         * EdgeToEdgeDataList is clicked.
 ********************************************/
        var listItemClick = function(dojoListItem) {
            // Fill in selected weight data based on selected item
           selectedWeightData = \{ id: dojoListItem.params.id,
                label: dojoListItem.params.label,
                rightText: dojoListItem.params.rightText,
                notes: dojoListItem.params.notes,
            };
            //Perform the transition
            dojoListItem.transitionTo("detailsView");
        };
```
Go ahead and add the new click handler to your app.js now. You won't see any changes in the application preview until we attach it in the next section.

#### **Listen for the click**

Next we want the listItemClick function to be called whenever a weight-list item is selected, but there's no direct way to add a click handler to individual list items. You might recall, though, that the EdgeToEdgeDataList was represented in the HTML source by a <ul> element. At runtime, the EdgeToEdgeDataList will create individual

<li> elements for each item displayed in the list. We'll use that knowledge to create the weight-list functionality that we want.

In [Listing 10,](#page-11-0) we use dojo/on to register a function that will be called anytime the EdgeToEdgeDataList is clicked. We then examine the target of the event to determine what sub-element of the list was underneath the mouse when a click happened. That sub-element will be a descendant of the <li> element that we're interested in. We search the sub-element's ancestry to find the  $\leq$  1i $\geq$ . Once we've found the <li>, we can use registry.byId to get a reference to the Dojo ListItem and call listItemClick.

### <span id="page-11-0"></span>**Listing 10. Click handler for EdgeToEdgeDataList**

```
 /* *******************************************
         * When weight list is clicked, we want to
         * find the Dojo ListItem that was actually
         * targeted by the user and handle the click.
 ********************************************/
         on(weightList, "click",
            function(event) {
                // The event's "target" will be the list's
                 // sub-element what was clicked. (The
                // event's "currentTarget" should be the list
                 // itself.
               var subElement = event.target;
                 // The subElement of the list may be an LI or
                 // a child of an LI element. If not an LI,
                 // we want to search the ancestry of the
                 // subElement to find the LI.
                var parent = subElement.parentNode;
                while (parent != null && parent.nodeName != "LI") {
                     parent = parent.parentNode;
\{a_1, a_2, \ldots, a_n\} if (parent) {
                     // If parent is set, then we've found the LI. From
                     // there we can use the id to get the Dojo ListItem.
                     var dojoListItem = registry.byId(parent.id);
                     // Handle the click
                 listItemClick(dojoListItem);
\{a_1, a_2, \ldots, a_n\} });
```
After updating app. is with this code and saving it, preview the weight tracker application. Does clicking an item in the EdgeToEdgeDataList cause a transition to detailsView? Recall that the transition is now initiated by the listItemClick function. So, if the listItemClick function is executed, the transition should occur. And, if the transition occurs, we can also be reasonably certain that selectedWeightData is being populated with the data from the selected list item.

# **Monitor transition events**

At this point we've set up a good base in app.js to implement the functionality we care about, and we're done with the hardest part of adding more dynamic functionality to our UI prototype. For the next several sections, we'll repeat the same general strategy to monitor the transition events that occur as various views are shown and hidden. In the process, you'll get more familiar with adding custom JavaScript to a Maqetta UI prototype.

#### **Details view transitions**

Just before a view becomes visible (as indicated by an onBeforeTransitionIn event), we want to set the values on the widgets in that view based on the data in selectedWeightData. Likewise, just before a view is hidden (as indicated by an onBeforeTransitionOut event), we will update the data in the selectedWeightData variable. The update will reflect any changes that the user has made while interacting with the UI widgets in the view. After we update the selected WeightData, any changes will be available to the transition handler for the next view to be shown.

In [Listing 11](#page-12-0) below, we start by exploring the transition into details view. Using the dojo/on module, we specify a function to be called when the beforeTransitionIn event is fired for detailsView. In that function, we update weightSpinWheel, dateListItem, and notesListItem based on the values we find in selectedWeightData. Note the following about the code in [Listing 11:](#page-12-0)

- Updating weightSpinWheel requires some maneuvering because we need to set the value for each each spin-wheel slot based on the digits in the weight (which is located in selectedWeightData.label). It happens that weightSpinWheel is an instance of dojox/mobile/SpinWheel, so we can get the slots by calling the getSlots function. Each slot is an instance of dojox/mobile/SpinWheelSlot. Like most Dojo Mobile widgets, we can set its value attribute via the set function.
- We update the right Text attribute for dateListItem by issuing a call to its set function. We also use set to update the rightText attribute for notesListItem.
- After doing the update, we'll use domstyle.get to get the width of the DOM node holding the right-text for the dateListItem. Then we'll use that value with domStyle.set to change the width of the DOM node holding the right-text for the notesListItem. With the width set properly, we can use other CSS attributes (namely white-space, overflow, and text-overflow) to cause the rightText to be truncated (with an ellipsis) if necessary.

#### <span id="page-12-0"></span>**Listing 11. Before transitioning into the Details view**

```
 /* *******************************************
         * detailsView Transitions
                                             **************
        on(detailsView, "beforeTransitionIn",
             function(){
              if (selectedWeightData) {
                 // Get the slots from the spin wheel
                var weightSpinWheelSlots = weightSpinWheel.getSlots();
                // Loop over digits in weight to set value for each slot in the
                // spin wheel. For simplicity (and this is a prototype
                // after all) assuming all weight labels have a string length
                 // of 3 (e.g., weight > 100)
                for (var i = 0; i < 3; i++) {
                   var char = selectedWeightData.label.charAt(i);
```

```
 weightSpinWheelSlots[i].set("value", char);
\{a_1, a_2, \ldots, a_n\} // Update the date list item
                dateListItem.set("rightText", selectedWeightData.rightText);
                // Update the notes list item
                notesListItem.set("rightText", selectedWeightData.notes);
                // Update styling of notesListItem's rightTextNode so that
               // it's the same width as the date label and will automatically
               // add an ellipsis for us. The settings for whiteSpace,
               // overflow, and textOverflow are static, so they technically
                // should go in app.css and override the "mblListItemRightText"
               // style class.
              var width = Math.round(domStyle.get(dateListItem.rightTextNode, "width"));
 domStyle.set(notesListItem.rightTextNode, "width", width + "px");
 domStyle.set(notesListItem.rightTextNode, "whiteSpace", "nowrap");
 domStyle.set(notesListItem.rightTextNode, "overflow", "hidden");
 domStyle.set(notesListItem.rightTextNode, "textOverflow", "ellipsis");
 }
       });
```
After updating app. is with the code snippet above, our application preview should start behaving a lot more like we want it to. If you click an item in mainview, the widgets in detailsView should actually reflect the item clicked. For example, [Figure 5](#page-14-0) shows the result of clicking on the first item in the EdgeToEdgeDataList in detailsView. Note how the values are different from the default values you see in the Maqetta page editor. Also note that if you go back to the mainView (by clicking the **Home** button in the heading), and select a different item in the weight list, that the detailsView again has different values!

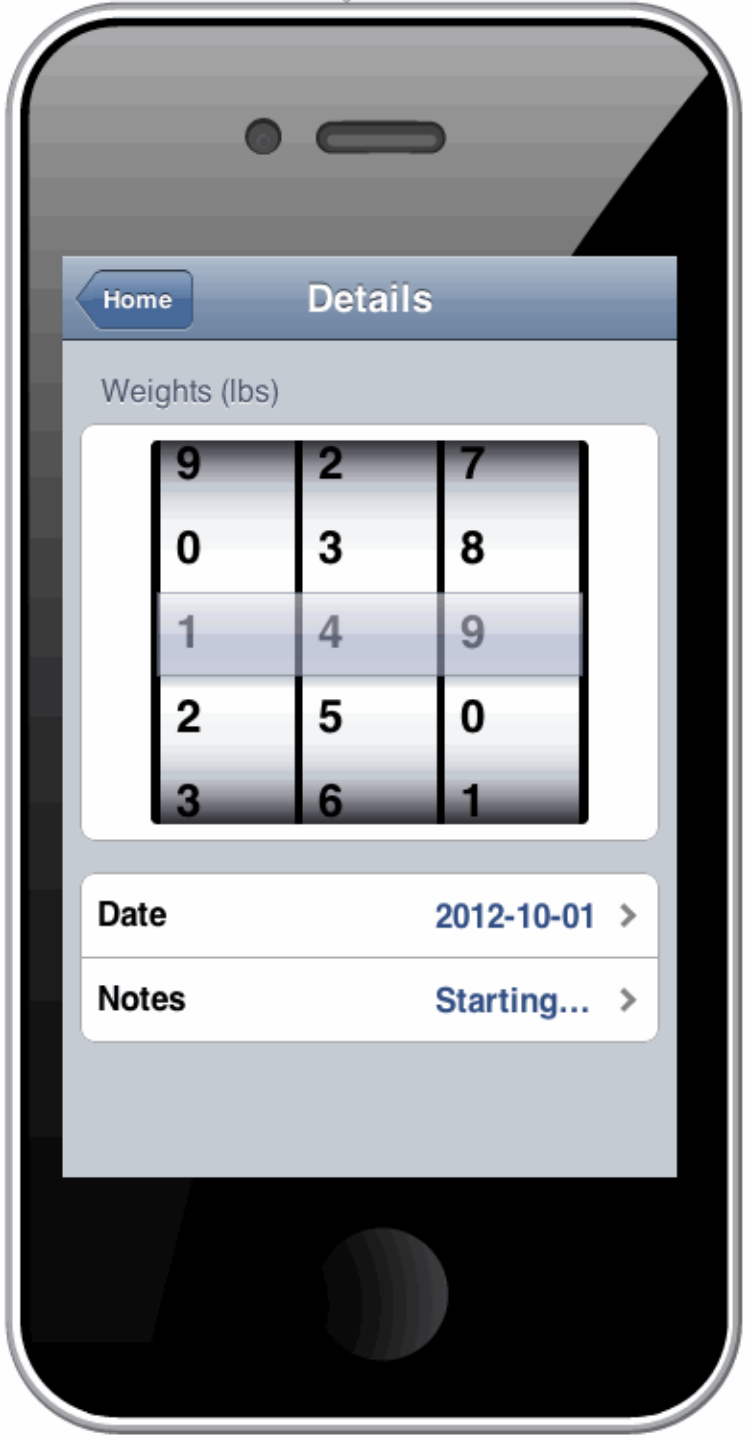

### <span id="page-14-0"></span>**Figure 5. Details view with non-default values**

### **Transition out of detailsView**

Now we'll deal with what happens when the user leaves the detailsView. Recall that when we leave a view, we want to update selectedWeightData to reflect any changes that the user made while in that view. In [Listing 12](#page-15-0) we use dojo/on to register a function to be called when a beforeTransitionOut event is fired for detailsView.

The only widget that the user can edit in this view is the weightSpinWheel, so weight (stored in selectedWeightData.label) is the only thing we modify when leaving the view. We again use the getSlots function to get the individual slots, but this time we loop over the slots, pulling the value attribute from each one and concatenating the results to form a string that represents the weight. We then put this value back in selectedWeightData.

### <span id="page-15-0"></span>**Listing 12. Before transitioning out of the Details view**

```
 on(detailsView, "beforeTransitionOut",
             function(){
                if (selectedWeightData) {
                     // Get the slots from the spin wheel
                     var weightSpinWheelSlots = weightSpinWheel.getSlots();
                     // Build up the new label for weight from the weight spin wheel slots
                     var newLabel = "";
                    for (var i = 0; i < weightSpinWheelSlots.length; i++) {
                         newLabel += weightSpinWheelSlots[i].get("value");
}}<br>}}<br>}
                     // Update selected weight data
                selectedWeightData.label = newLabel;<br>}
\{a_1, a_2, \ldots, a_n\} });
```
When you update app. js with the snippet above, you won't notice any difference in the behavior of the preview. Soon, however, we'll implement a beforeTransitionIn event handler for mainView that will take advantage of the updated value in selectedWeightData.label to update the list item. Then you'll start to see some changes!

# **Transitions for detailsView\_Date**

With app. js in its current state, the widgets in detailsView reflect the values in the weight item that was clicked in the mainView. But, if you clicked the dateListItem in detailsView, to get to detailsView\_Date, you would see that the date spin-wheel is still populated with the static value set in the Maqetta page editor, and not the runtime selection. So we need to implement some more transition handlers.

In the [Listing 13,](#page-16-0) we register a function to run every time the beforeTransitionIn event is fired for detailsView\_Date. In this case, the implementation is very simple. We just set the value attribute on the dateSpinWheel (an instance of dojox/mobile/ SpinWheelDatePicker) to selectedWeightData.rightText. Note that this works because we've been representing our dates using the ISO-8601 format that SpinWheelDatePicker works with.

#### <span id="page-16-0"></span>**Listing 13. Before transition in for detailsView\_Date**

```
 /* *******************************************
 * detailsView_Date Transitions
 *********************************************/
        on(detailsView_Date, "beforeTransitionIn",
            function(){
                if (selectedWeightData) {
                    // NOTE: Date spin wheel expects an ISO date (which is
                    // what we've been putting in rightText)
                dateSpinWheel.set("value", selectedWeightData.rightText);
\{a_1, a_2, \ldots, a_n\} });
```
If you run the Preview function again after updating the app.js file with the code above, you should find detailsView\_Date working how we want it to. After picking a weight item on mainView, the value in the date spin-wheel will match the rightText of both the item in the EdgeToEdgeDataList and the date-list item in detailsView.

The only thing left to do with detailsView\_Date is to update selectedWeightData with the value of the date spin-wheel, in case the user has changed it. As [Listing 14](#page-16-1) shows, when the beforeTransitionOut event is fired for detailsView\_Date, we simply get the value from dateSpinWheel and then set selectedWeightData.rightText.

#### <span id="page-16-1"></span>**Listing 14. Before transition out for detailsView\_Date**

```
 on(detailsView_Date, "beforeTransitionOut",
             function(){
                 if (selectedWeightData) {
                      // Get value from the spint wheel
                      var value = dateSpinWheel.get("value");
                      // Update selected weight data
                      selectedWeightData.rightText = value;
\{a_1, a_2, \ldots, a_n\} });
```
Update app.js and run Preview. If you change the value in the date spin-wheel on detailsView\_Date, then when you go back to detailsView, the rightText of the dateListItem will be updated with the new value.

#### **Transitions for detailsView\_Notes**

We'll follow the same basic process from detailsView\_Date to update the code for detailsView\_Notes. As [Listing 15](#page-16-2) shows, the handlers for beforeTransitionIn and beforeTransitionOut for detailsView\_Notes are very similar to the respective detailsView\_Date handlers. The difference is that notesTextArea and selectedWeightData.notes are used instead of dateSpinWheel and selectedWeightData.rightText.

#### <span id="page-16-2"></span>**Listing 15. Transitions for detailsView\_Notes**

```
 /* *******************************************
         * detailsView_Notes Transitions
 *********************************************/
```

```
 on(detailsView_Notes, "beforeTransitionIn",
             function(){
                if (selectedWeightData) {
                 notesTextArea.set("value", selectedWeightData.notes);
\{a_1, a_2, \ldots, a_n\} });
         on(detailsView_Notes, "beforeTransitionOut",
             function(){
                 if (selectedWeightData) {
                     // Get value from the text area
                     var value = notesTextArea.get("value");
                     // Update selected weight data
                selectedWeightData.notes = value;
\{a_1, a_2, \ldots, a_n\} });
```
After updating app.js with the code above, re-run Preview. You should find that the notesTextArea in detailsView\_Notes reflects the value of the notes attribute in the item that was selected in mainView. And, if you make changes at the start of the string in notesTextArea and go back to detailsView, then the rightText for the notesListItem should also be updated.

#### **Main view transitions**

All of the transition code is in place for detailsView, detailsView Date, and detailsView\_Notes. Next we want to ensure that our EdgeToEdgeDataList shows the most current data when a user transitions into mainView from detailsView. For this, we will mostly be interacting with the weightWriteStore. Recall that we created weightWriteStore early in our updates of app. is (see [Listing 7\)](#page-9-0). It is an instance of ItemFileWriteStore, whose task is to provide data to weightList.

Now we want to change values on the data item backing the list item that was originally clicked. So, in [Listing 16](#page-17-0), we start by invoking fetchItemByIdentity on the weightWriteStore with the ID of the item we're interested in. The fetchItemByIdentity function works asynchronously, so we need to pass it a function to invoke when the item has been fetched (via the onItem argument).

Once our onItem function is called, the process becomes more straightforward. We "commit" data changes by calling setValue on weightWriteStore three times to update label, rightText, and notes on the fetched item using the values stored in selectedWeightData. We then call setStore on weightList using weightWriteStore to cause the EdgeToEdgeDataList to refresh itself from the store. Finally, we null-out selectedWeightData because we no longer have an active selection.

#### <span id="page-17-0"></span>**Listing 16. Before transition in for mainView**

```
 /* *******************************************
 * mainView transition
                                               *********************************************/
 on(mainView, "beforeTransitionIn",
     function(){
          if (selectedWeightData) {
```

```
 weightWriteStore.fetchItemByIdentity({
                               identity: selectedWeightData.id,
                               onItem: function(item) {
                                     // We've retrieved the item we want to edit, so
                                     // update it in the weight list data store
                                     weightWriteStore.setValue(item, "label",
                                          selectedWeightData.label);
                                     weightWriteStore.setValue(item, "rightText",
                                         selectedWeightData.rightText);
                                     weightWriteStore.setValue(item, "notes",
                                         selectedWeightData.notes);
                                     // Force weight list to reload the data store
                                     weightList.setStore(null);
                                     weightList.setStore(weightWriteStore);
                                     //Clear out the selected weight data
                                     selectedWeightData = null;
, and the contract of \mathbb{R} , \mathbb{R} , \mathbb{R} , \mathbb{R} , \mathbb{R} , \mathbb{R} , \mathbb{R} , \mathbb{R} , \mathbb{R} , \mathbb{R} , \mathbb{R} , \mathbb{R} , \mathbb{R} , \mathbb{R} , \mathbb{R} , \mathbb{R} , \mathbb{R} , \mathbb{R} ,  onError: function(error) {
                                     // TODO: in production environment, would want to do
                                     // something with error
                                     console.error("fetchItemByIdentity failed!");
 }
                     });
\{a_1, a_2, \ldots, a_n\} });
```
After updating app. is and previewing the app, you should see that we have accomplished most of our goals. In particular, changes made in detailsView and detailsView\_Date are reflected in the EdgeToEdgeDataList after navigating back to mainView. Changes made in detailsView\_Notes are less readily apparent, but we saw in the code above that we're committing the changes made to notes back to the weightWriteStore. To test this, re-select the same weight entry in weightList and navigate to detailsView\_Notes. If you modified notesTextArea before, then you should now see your updated value.

# **Add weight entries**

We have one last piece of JavaScript to write for our dynamic UI prototype. Recall that we wanted the plus (+) button in the mainView heading to add a new item to the list of weights, then transition to detailsView to allow the user to edit the new entry.

To do this, as shown in [Listing 17,](#page-19-0) we first use dojo/on to register a function to be called when the addWeightButton is clicked. Within that function, we do the following:

- 1. Generate a unique ID for the new item using our addWeightCounter counter.
- 2. Use the unique ID to create default data for the new item.
- 3. Act like the new item was clicked and place its data in selectedWeightData. When the transition to detailsView occurs, its beforeTransitionIn handler will be able to use the data.
- 4. Call newItem on weightWriteStore with the data for the new item. Aside from adding to the data store, this fires appropriate events so that the EdgeToEdgeDataList will automatically create a new list-item widget representing the new weight.

[Listing 17](#page-19-0) shows the JavaScript for the plus button.

### <span id="page-19-0"></span>**Listing 17. Handle click on addWeightButton**

```
 /* *******************************************
         * Handle addWeightButton
 ********************************************/
         var addWeightCounter = 0;
         on(addWeightButton, "click", function() {
             // Generate a unique id for the new item
            var newWeightId = "newWeight " + addWeightCounter++;
              // Fill in some default data for the new item
             var newWeightData = {
                 id: newWeightId,
                 moveTo: "detailsView",
                  //Default to 150, but production code would use most recent weight
                 label: "150",
                 //Default rightText to today's date
                 rightText: stamp.toISOString(new Date(), {selector: 'date'}),
                 //Default notes to empty string
                 notes: ""
             };
              // Set the selected weight data to data for new item
              selectedWeightData = newWeightData;
              // Add new item to the data store. NOTE: We're keeping this simple for
              // the prototype and just always adding the new item to the data store.
              // That is, we're not considering possibility of user canceling the
             // operation.
             weightWriteStore.newItem(newWeightData);
         });
```
When you update app. is and preview the application, the plus button should transition to detailsView and show data for the new item. If you go immediately back to mainView, you will see a new entry with a label of 150 and right-text with today's date. As one last test, try going back to mainView and changing the weight and/or date. When you go back to mainView, thanks to all of our transition handlers, the new entry should have those updated values.

# **Conclusion to Part 2**

The Maqetta UI prototype that we developed in [Part 1](http://www.ibm.com/developerworks/mobile/library/mo-maqetta-1/index.html) was easy to build without writing any code and already pretty rich, but in this article, we've polished it up considerably. Adding custom JavaScript and using interactive features from Dojo and Dojo Mobile have improved the realism of the weight tracker's flow. The app is still far from complete (for instance, added or edited weights don't persist across sessions, and there's no way for a user to delete a weight entry), but that's fine for a prototype. The added features would amply demonstrate to an executive or potential investor how we intended for our UI to behave in practice.

Your experience with Maqetta after completing the exercises in Part 1 and Part 2 has prepared you to start building your own Maqetta prototypes, and even writing some custom JavaScript should you need to. In Part 3, the final article in this series, we'll continue to build on the concepts we've explored so far. First we'll build a quick

prototype for a GPS locator app, and then we'll use PhoneGap to turn that prototype into a native application to be deployed on actual mobile devices. In the meantime, see the [Resources](#page-22-0) section to learn more about Maqetta.

#### **Acknowledgments**

Special thanks to the Maqetta team (Jon Ferraiolo, Javier Pedemonte, Adam Peller, and Bill Reed) for thoughtfully reviewing and providing constructive feedback on this series of articles.

# <span id="page-21-0"></span>**Downloads**

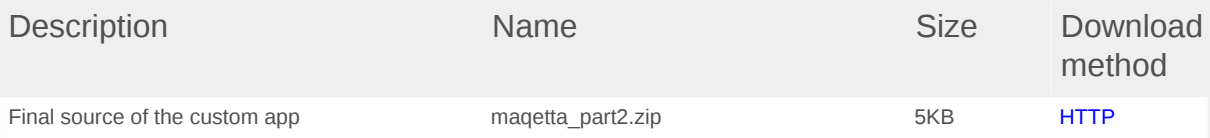

[Information about download methods](http://www.ibm.com/developerworks/library/whichmethod.html)

# <span id="page-22-0"></span>**Resources**

#### **Learn**

- ["Maqetta means mockup, Part 1: Design an HTML5 mobile](http://www.ibm.com/developerworks/mobile/library/mo-maqetta-1/index.html) [UI](http://www.ibm.com/developerworks/mobile/library/mo-maqetta-1/index.html)" (developerWorks, January 2013): Learn about Maqetta's major features while creating a prototype for a rich mobile application.
- [Dojo Reference Guide](http://dojotoolkit.org/reference-guide/1.8/) (1.8 as of this writing): Learn more about the Dojo components and features used to develop a more interactive weight tracker application.
- Magetta documentation: Get [tutorials](http://app.maqetta.org/maqetta/app/docs/index.html#tutorials/tutorials) and [cheat sheets](http://app.maqetta.org/maqetta/app/docs/index.html#cheatsheets/cheatsheets) from the Magetta development team.
- Magetta YouTube Channel: Check out online video demonstrations, including an introduction to [Maqetta composition types](http://www.youtube.com/watch?v=J24Hi3f7yQ4&feature=plcp).
- Tony Erwin's Magetta blog: Learn more from this author, who is part of the Maqetta development team.
- **[@Maqetta:](https://twitter.com/Maqetta)** Follow Maqetta on Twitter.
- Magetta on developer Works: More resources for learning how to work with Maqetta.
- [HTML5 fundamentals:](http://www.ibm.com/developerworks/training/kp/wa-kp-html5/) Follow this developerWorks knowledge path to learn the fundamentals of working with HTML5.
- [The W3C HTML5 Wiki](http://www.w3.org/community/webed/wiki/HTML): Learn even more about HTML5.
- ["Getting Started with dojox/mobile](http://dojotoolkit.org/documentation/tutorials/1.8/mobile/tweetview/getting_started/)" (Dojo.org): Find out more about Dojo Mobile, a framework for creating cross-device-compatible mobile web applications.
- ["What's new in Dojo Mobile 1.8, Part 1: New widgets"](http://www.ibm.com/developerworks/mobile/library/mo-dojo-mobile-new-18-1/) (developerWorks, November 2012): Discover the new widgets, widget-related utility classes, and modules introduced in Dojo Mobile 1.8.

#### **Get products and technologies**

- The rich Maqetta mobile application UI developed in Part 2 uses functionality and widgets found in the [Dojo](http://dojotoolkit.org/reference-guide/1.8/dojo/index.html), [Dijit,](http://dojotoolkit.org/reference-guide/1.8/dijit/index.html) and [Dojo Mobile](http://dojotoolkit.org/reference-guide/1.8/dojox/mobile.html#dojox-mobile) packages of the [Dojo](http://dojotoolkit.org/) [Toolkit](http://dojotoolkit.org/).
- Magetta.org: Launch Magetta in the cloud.
- [Download Maqetta](http://maqetta.org/downloads/): [Install Maqetta](http://app.maqetta.org/maqetta/app/docs/index.html#install) on your own intranet server after retrieving it from the downloads page.

#### **Discuss**

- Join the Magetta user group: Interact with other designers and developers using Maqetta to create desktop and mobile UIs.
- Get involved in the [developerWorks community.](http://www.ibm.com/developerworks/mydeveloperworks/mydeveloperworks) Connect with other developerWorks users while exploring the developer-driven blogs, forums, groups, and wikis.

# <span id="page-23-0"></span>**About the author**

### **Tony Erwin**

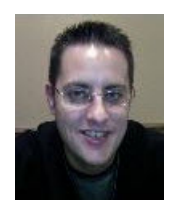

Tony Erwin is a Software Engineer in IBM's Emerging Internet Technologies group and a core member of the Maqetta development team. Tony has been with IBM since 1998 and has extensive UI design and development experience using a wide variety of technologies and toolkits. Before joining IBM, Tony earned an MS in Computer Science from Indiana University and a BS in Computer Science from Rose-Hulman Institute of Technology.

#### [© Copyright IBM Corporation 2013](http://www.ibm.com/legal/copytrade.shtml)

(www.ibm.com/legal/copytrade.shtml) **[Trademarks](http://www.ibm.com/developerworks/ibm/trademarks/)** (www.ibm.com/developerworks/ibm/trademarks/)